## Cómo Ver las Razones por las que se Rechazó la Autorización de una Tarjeta

1. Visite el portal web CFN Net o siga este enlace. Ingrese el número de participante (344), su número de cuenta y su contraseña. Haga clic en el botón "Enter".

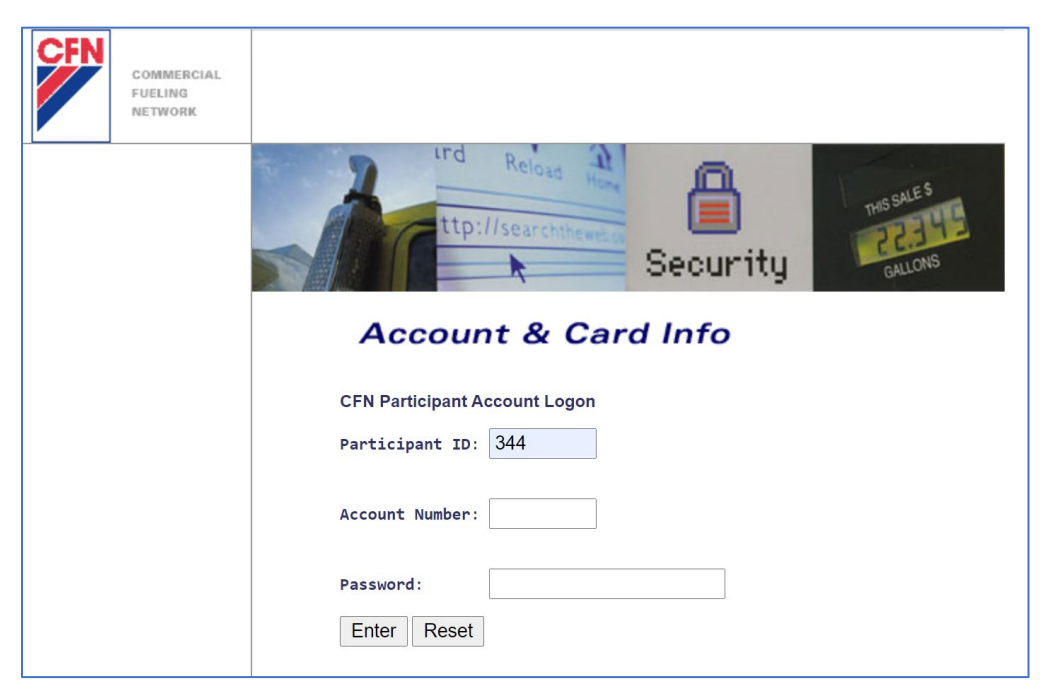

2. En el menú llamada "CFN Main Search", haga clic en el enlace "Authorizations".

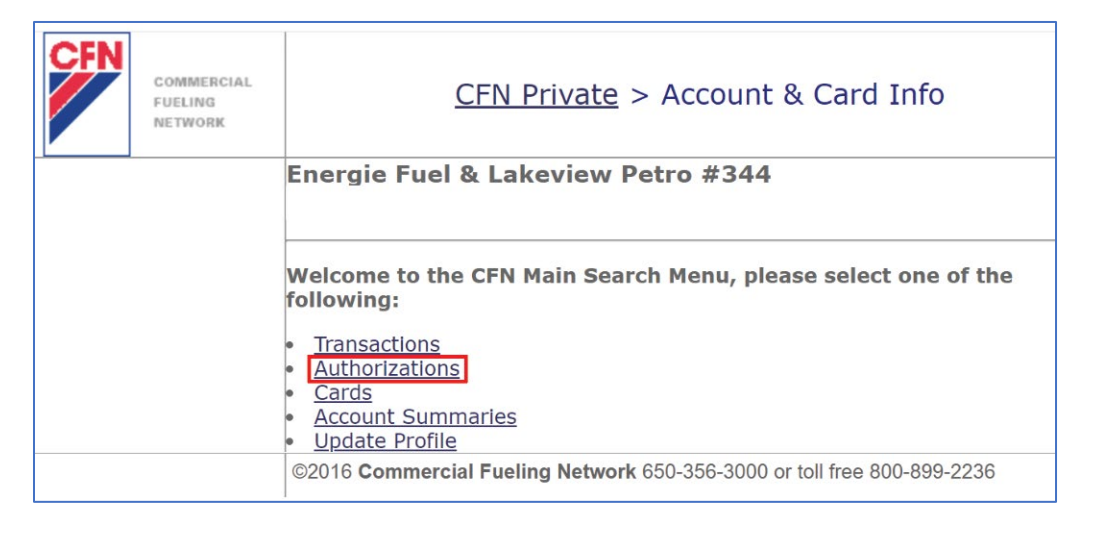

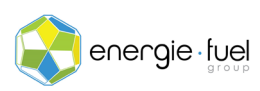

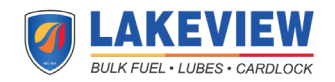

- 3. En la pantalla "Welcome to the Authorization Menu", complete los campos de texto correspondientes.
	- a. Si desea ver el motivo por que se rechazó una tarjeta o un operador específico en la bomba, ingrese los últimos 7 dígitos de la tarjeta (Single Card) o los últimos 7 dígitos del operador de su tarjeta virtual (Floating PIN).

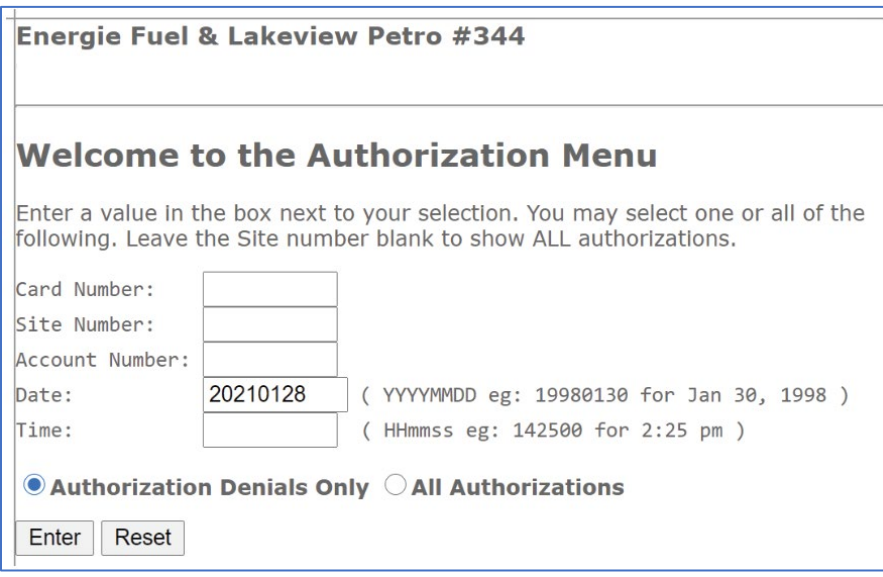

4. La siguiente pantalla mostrara la(s) razón(es) por las que se rechazó la tarjeta para cada autorización. Aquí hay un ejemplo de 8 columnas que proporcionan una explicación completa de la transacción denegada.

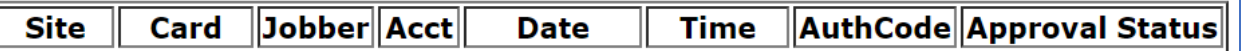

- **Site:** El numero asignado a la ubicación.
- **Card:** Los últimos 7 números de la tarjeta.
- **Jobber:** El número asignado a la compañía que le emitió las tarjetas de combustible.
- **Acct:** El numero asignado a su cuenta.
- **Date:** La fecha en que tuvo lugar el intento de transacción.
- **Time:** La hora local de la estación de combustible en la que tuvo lugar el intento de transacción.
- **AuthCode:** Se puede ignorar eso, ya que es una función obsoleta.
- **Approval Status:** Explica por qué se denegó la transacción.

A continuación se muestra una recopilación de las razones por las que se denegó una autorización.

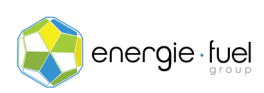

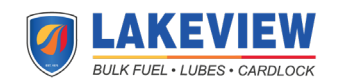

## Explicación de Autorizaciones Denegadas

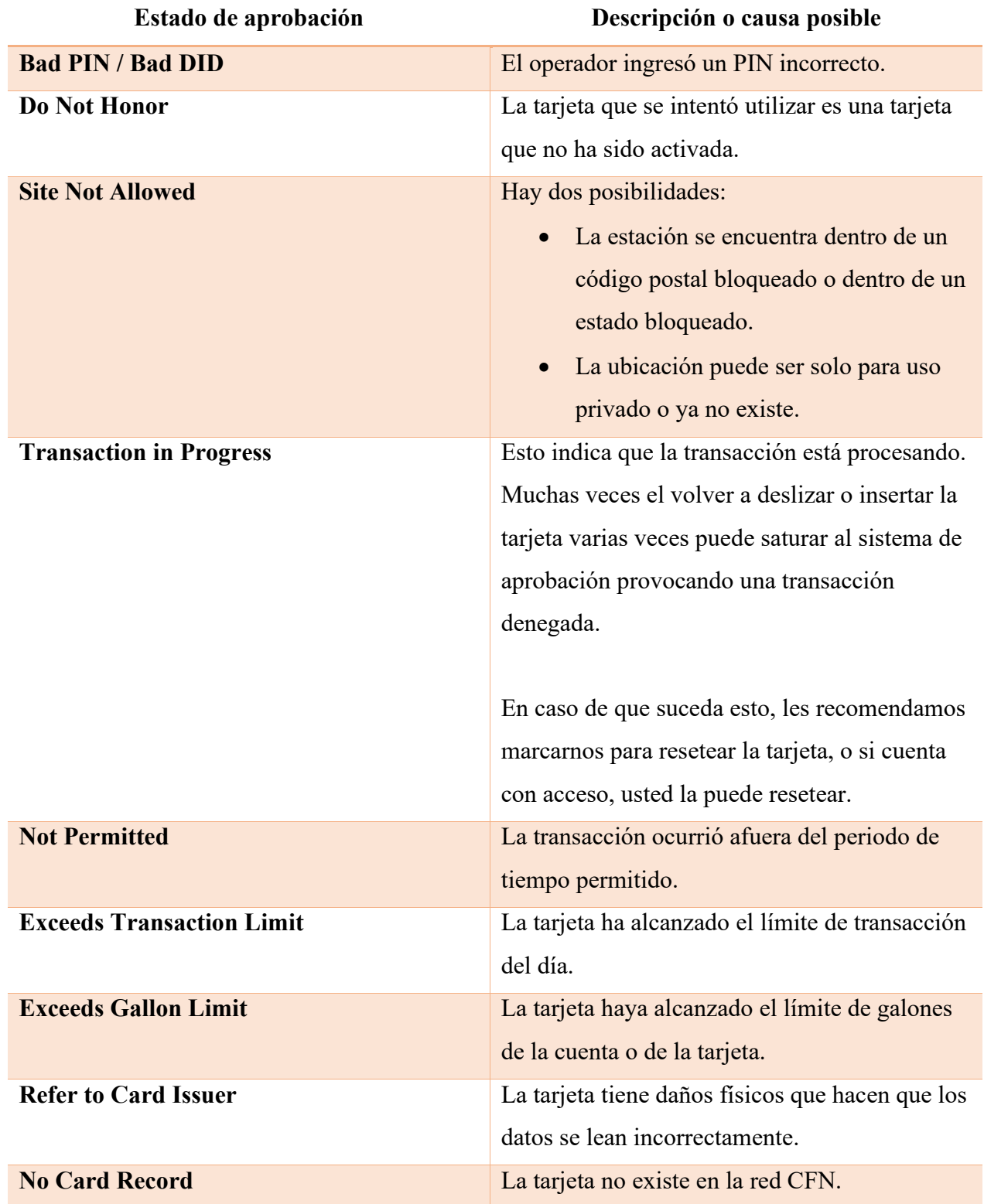

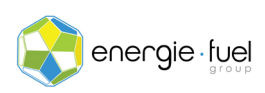

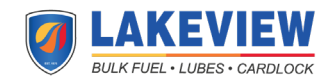